# datavideo

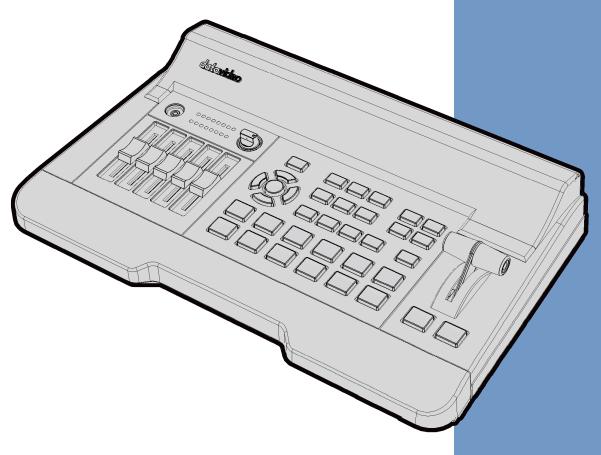

HD 4-CHANNEL DIGITAL
VIDEO SWITCHER

SE-650

**Instruction Manual** 

# **Table of Contents**

| FCC COMPLIA | ANCE STATEMENT                         | 5  |
|-------------|----------------------------------------|----|
| WARNINGS A  | AND PRECAUTIONS                        | 5  |
| WARRANTY    |                                        | 6  |
| STANDARD V  | Varranty                               | 6  |
| THREE YEAR  | WARRANTY                               | 6  |
| DISPOSAL    |                                        | 6  |
| CHAPTER 1   | INTRODUCTION                           | 7  |
| 1.1 FE/     | ATURES                                 | 7  |
|             | STEM DIAGRAM                           |    |
| CHAPTER 2   | CONNECTIONS AND CONTROLS               | 9  |
| 2.1 RE      | AR PANEL                               | q  |
|             | ONT PANEL                              |    |
| CHAPTER 3   | OSD MENU                               | 17 |
|             | ART                                    |    |
|             | Transition                             |    |
| _           | Туре                                   |    |
|             | Wipe Effects                           |    |
| 3.1.4       | Border                                 |    |
| 3.1.5       | Position                               |    |
| 3.1.6       | Matte                                  |    |
| 3.2 KE      | YER                                    |    |
| 3.2.1       | Keyer                                  |    |
| 3.2.2       | Keyer Control                          |    |
|             | Key Source                             |    |
|             | Fill Source                            |    |
|             | CK Setup                               |    |
| 3.2.6       | Mask                                   | 20 |
|             | N-P                                    |    |
|             | P-In-P Source                          |    |
|             | Position                               |    |
|             | Border                                 |    |
|             | Crop                                   |    |
|             | N-P Keyer                              |    |
|             | P-In-P Source                          |    |
|             | Keyer                                  |    |
|             | Keyer Control                          |    |
|             | CK Setup                               |    |
|             | Mask                                   |    |
|             | GO                                     |    |
|             | Logo Image                             |    |
|             | Logo Control                           |    |
|             | Logo Source (Logo Src)                 |    |
|             | Fill Source                            |    |
|             | ILLS                                   |    |
| J. J. I     | ······································ |    |

| 3.6.1 Load Still                                                                   | 24 |
|------------------------------------------------------------------------------------|----|
| 3.6.2 Save Still                                                                   |    |
| 3.6.3 Grab Still                                                                   |    |
| 3.6.4 Freeze                                                                       |    |
| 3.7 USER MEMS                                                                      |    |
| 3.7.1 Load Memory                                                                  |    |
| 3.7.2 Save Memory                                                                  |    |
| 3.7.3 Load Clip                                                                    |    |
| 3.8 INPUTS                                                                         |    |
| 3.8.1 Input 1-4                                                                    | _  |
| 3.8.2 Freeze                                                                       |    |
| 3.8.3 Crosspoint                                                                   |    |
| 3.9 OUTPUTS                                                                        |    |
| 3.9.1 Outputs                                                                      |    |
| 3.9.2 Audio                                                                        |    |
| 3.9.3 Tally Mode                                                                   | 28 |
| 3.9.4 Multiviewer                                                                  | 28 |
| 3.10 SETUP                                                                         | 29 |
| 3.10.1 Standard                                                                    | 29 |
| 3.10.2 Menu Mode                                                                   | 29 |
| 3.10.3 Menu Preference                                                             | 29 |
| 3.10.4 Auto Save                                                                   | 30 |
| 3.10.5 Factory Default                                                             | 30 |
| 3.10.6 Reset Names                                                                 | 30 |
| 3.10.7 Language                                                                    | 30 |
| 3.10.8 Software                                                                    | 30 |
| CHAPTER 4 APPLICATIONS                                                             | 31 |
| 4.1 Chromakeyer                                                                    | 21 |
| 4.1 CHROWAKETER                                                                    |    |
| 4.3 LOADING STILL IMAGES                                                           |    |
| 4.4 LOADING THE CLIP FOR STINGER TRANSITION EFFECT                                 | _  |
| 4.5 IMPORTING THE CLIP FOR STINGER TRANSITION EFFECT FROM THE PC                   |    |
| 4.6 How to Export PNG Sequence for Stinger Transition (Use Adobe After Effects CC) |    |
| 4.6.1 From After Effects to Media Encoder CC                                       |    |
| * **                                                                               |    |
| CHAPTER 5: APPENDICES                                                              | 41 |
| APPENDIX 1: TALLY OUTPUTS                                                          |    |
| Appendix 2: Firmware Upgrade                                                       |    |
| APPENDIX 3: FREQUENTLY-ASKED QUESTIONS                                             |    |
| Appendix 4: Dimensions                                                             |    |
| Appendix 5: Specifications                                                         | 45 |
| SERVICE AND SUPPORT                                                                | 46 |

#### **Disclaimer of Product & Services**

The information offered in this instruction manual is intended as a guide only. At all times, Datavideo Technologies will try to give correct, complete and suitable information. However, Datavideo Technologies cannot exclude that some information in this manual, from time to time, may not be correct or may be incomplete. This manual may contain typing errors, omissions or incorrect information. Datavideo Technologies always recommend that you double check the information in this document for accuracy before making any purchase decision or using the product. Datavideo Technologies is not responsible for any omissions or errors, or for any subsequent loss or damage caused by using the information contained within this manual. Further advice on the content of this manual or on the product can be obtained by contacting your local Datavideo Office or dealer.

# **FCC Compliance Statement**

This device complies with part 15 of the FCC rules. Operation is subject to the following two conditions:

- (1) This device may not cause harmful interference, and
- (2) This device must accept any interference received, including interference that may cause undesired operation.

# **Warnings and Precautions**

- 1. Read all of these warnings and save them for later reference.
- 2. Follow all warnings and instructions marked on this unit.
- 3. Unplug this unit from the wall outlet before cleaning. Do not use liquid or aerosol cleaners. Use a damp cloth for cleaning.

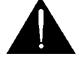

- 4. Do not use this unit in or near water.
- 5. Do not place this unit on an unstable cart, stand, or table. The unit may fall, causing serious damage.
- 6. Slots and openings on the cabinet top, back, and bottom are provided for ventilation. To ensure safe and reliable operation of this unit, and to protect it from overheating, do not block or cover these openings. Do not place this unit on a bed, sofa, rug, or similar surface, as the ventilation openings on the bottom of the cabinet will be blocked. This unit should never be placed near or over a heat register or radiator. This unit should not be placed in a built-in installation unless proper ventilation is provided.
- 7. This product should only be operated from the type of power source indicated on the marking label of the AC adapter. If you are not sure of the type of power available, consult your Datavideo dealer or your local power company.
- 8. Do not allow anything to rest on the power cord. Do not locate this unit where the power cord will be walked on, rolled over, or otherwise stressed.
- 9. If an extension cord must be used with this unit, make sure that the total of the ampere ratings on the products plugged into the extension cord do not exceed the extension cord rating.
- 10. Make sure that the total amperes of all the units that are plugged into a single wall outlet do not exceed 15 amperes.
- 11. Never push objects of any kind into this unit through the cabinet ventilation slots, as they may touch dangerous voltage points or short out parts that could result in risk of fire or electric shock. Never spill liquid of any kind onto or into this unit.
- 12. Except as specifically explained elsewhere in this manual, do not attempt to service this product yourself. Opening or removing covers that are marked "Do Not Remove" may expose you to dangerous voltage points or other risks, and will void your warranty. Refer all service issues to qualified service personnel.
- 13. Unplug this product from the wall outlet and refer to qualified service personnel under the following conditions:
  - a. When the power cord is damaged or frayed;
  - b. When liquid has spilled into the unit;
  - c. When the product has been exposed to rain or water;
  - d. When the product does not operate normally under normal operating conditions. Adjust only those controls that are covered by the operating instructions in this manual; improper adjustment of other controls may result in damage to the unit and may often require extensive work by a qualified technician to restore the unit to normal operation;
  - e. When the product has been dropped or the cabinet has been damaged;
  - f. When the product exhibits a distinct change in performance, indicating a need for service.

# Warranty

# **Standard Warranty**

- Datavideo equipment are guaranteed against any manufacturing defects for one year from the date of purchase.
- The original purchase invoice or other documentary evidence should be supplied at the time of any request for repair under warranty.
- The product warranty period beings on the purchase date. If the purchase date is unknown, the product warranty period begins on the thirtieth day after shipment from a Datavideo office.
- Damage caused by accident, misuse, unauthorized repairs, sand, grit or water is not covered under warranty.
- Viruses and malware infections on the computer systems are not covered under warranty.
- Any errors that are caused by unauthorized third-party software installations, which are not required by our computer systems, are not covered under warranty.
- All mail or transportation costs including insurance are at the expense of the owner.
- All other claims of any nature are not covered.
- Cables and batteries are not covered under warranty.
- Warranty only valid in the country or region of purchase.
- Your statutory rights are not affected.

### Three Year Warranty

 All Datavideo products purchased after July 1st, 2017 are qualified for a free two years extension to the standard warranty, providing the product is registered with Datavideo within 30 days of purchase.

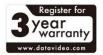

- Certain parts with limited lifetime expectancy such as LCD panels, DVD drives, Hard Drive, Solid State Drive, SD Card, USB Thumb Drive, Lighting, Camera module, PCIe Card are covered for 1 year.
- The three-year warranty must be registered on Datavideo's official website or with your local Datavideo office or one of its authorized distributors within 30 days of purchase.

# **Disposal**

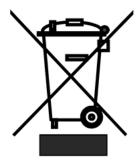

# For EU Customers only - WEEE Marking

This symbol on the product or on its packaging indicates that this product must not be disposed of with your other household waste. Instead, it is your responsibility to dispose of your waste equipment by handing it over to a designated collection point for the recycling of waste electrical and electronic equipment. The separate collection and recycling of your waste equipment at the time of disposal will help to conserve natural resources and ensure that it is recycled in a manner that protects human health and the environment. For more information about where you can drop off your waste

equipment for recycling, please contact your local city office, your household waste disposal service or the shop where you purchased the product.

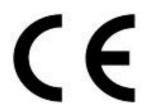

**CE Marking** is the symbol as shown on the left of this page. The letters "**CE**" are the abbreviation of French phrase "Conformité Européene" which literally means "European Conformity". The term initially used was "EC Mark" and it was officially replaced by "CE Marking" in the Directive 93/68/EEC in 1993. "CE Marking" is now used in all EU official documents.

# **Chapter 1** Introduction

The datavideo SE-650 is a small, cost-effective, HD digital video switcher with easy-to-use professional features. It offers two HD SDI and two HDMI inputs. Output options include one user assignable HD SDI, two HDMI outputs.

The SE-650 also features an audio mixer with microphone and unbalance RCA audio inputs; more features include Chroma Keyer, Luma Keyer, PIP, Wipe Generator, Still stores and Tally.

#### 1.1 Features

- 4 video Input : HD-SDI x 2 + HDMI x 2
  - Frame Sync on each input
- 3 Video Outputs: HD-SDI x 1 + HDMI x 2
- Audio input : Stereo RCA (L/R) x 1 + Microphone x 2
- Audio Output: Stereo RCA (L/R) x 1 + Stereo headphone mini Jack x 1
- Audio Mixer: MIC x 2 + Stereo x 1 + internal Digital embedded x 1
- Flexible Mix/Effects Processor with
  - 1 Upstream Keyer, supporting Chroma Key & Linear/Luma Key
  - 1 Upstream PIP, supporting Chroma Key & Luma Key Modes as well as unkeyed mode
  - Wipe Generator
    - 32 Wipe Patterns, including Circle & Heart
    - Borders & Softness Control
  - Wipe, Mix & Cut Transitions
  - Full M/E Preview function
  - Logo insertion
- Any Input (1-4) can be used as a Frame store (Stills Store)
- Assignable Outputs

Program (w/ DSK)

Clean Program (w/o DSK)

Clean Preview (w/o DSK)

Multiview

One of the input signals

- XPT (Cross Point Assignment)
- Tally Output

# 1.2 System Diagram

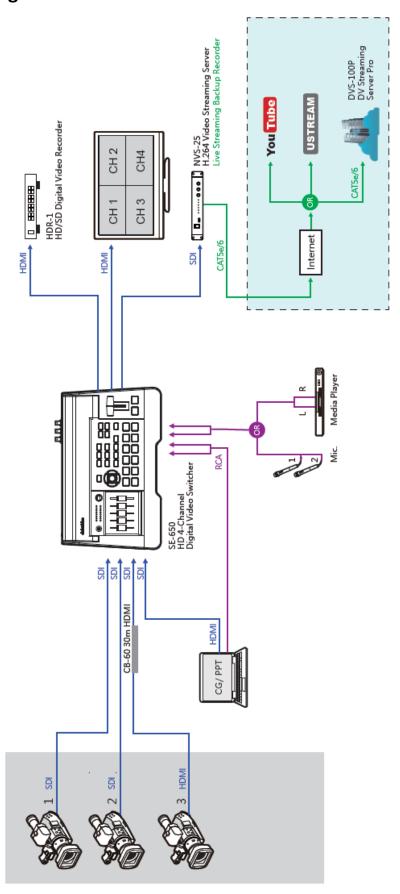

# **Chapter 2** Connections and Controls

# 2.1 Rear Panel

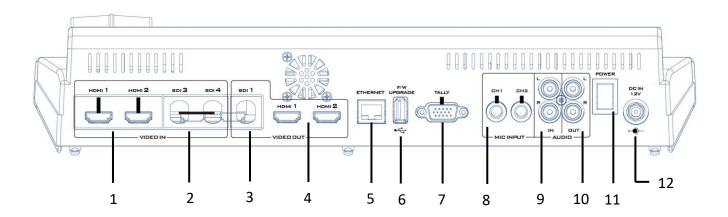

| 1 | HDMI Video Input 1-2   | 7  | TALLY Output Port                      |
|---|------------------------|----|----------------------------------------|
| 2 | HD-SDI Video Input 3-4 | 8  | MIC IN – CH1/CH2                       |
| 3 | HD-SDI Video Output 1  | 9  | Audio Input – Stereo RCA (Left/Right)  |
| 4 | HDMI Video Output 1-2  | 10 | Audio Output – Stereo RCA (Left/Right) |
| 5 | Ethernet Port          | 11 | Power Switch                           |
| 6 | USB F/W Upgrade Port   | 12 | DC IN                                  |

| 1 | номі 1 номі 2 | HDMI Video Input 1-2 The SE-650 provides two HDMI video input channels for connecting HDMI video sources.                                                                              |
|---|---------------|----------------------------------------------------------------------------------------------------|
| 2 | SDI 3 SDI 4   | HD-SDI Video Input 3-4 The SE-650 provides two HD-SDI video input channels for connecting HD-SDI video sources.                                                                        |
| 3 | SDI 1         | HD-SDI Video Output 1 The SE-650 provides an HD-SDI video output channels which can be connected to HD-SDI video display.                                                              |
| 4 | номі 1 номі 2 | HDMI Video Output 1-2 The SE-650 provides two HDMI video output channels which can be connected to HDMI video display. HDMI 1 is user assignable and HDMI 2 outputs Multiview display. |
| 5 | ETHERNET      | Ethernet Port Feature under development                                                                                                    |

| 6 | F/W<br>UPGRADE | USB F/W Upgrade Port USB port for firmware upgrade. Please refer to the Firmware                                                                                                    |                 |                                                                              |  |  |  |  |  |  |  |
|---|----------------|----------------------------------------------------------------------------------------------------|-----------------|------------------------------------------------------------------------------|--|--|--|--|--|--|--|
|   | •<-            | <u>Upgrade</u> section for the procedure.                                                                                                    |                 |                                                                              |  |  |  |  |  |  |  |
| 7 | TALLY          | TALLY Output Port Sends Red, and Green tally signals to each channel.  Red indicates On-Air, and Green indicates next camera source. Tally output port can connect other Datavideo peripheral devices                       |                 |                                                                              |  |  |  |  |  |  |  |
|   |                | such as ITC-100, ITC-200, AM-100 or other monitor models, allowing the peripheral device to communicate with the SE-650 or send tally signal to be displayed on the monitor.                                                |                 |                                                                              |  |  |  |  |  |  |  |
| 8 | CH1 CH2        | MIC IN - CH1                                                                                                    | -               | and MIC in mut                                                               |  |  |  |  |  |  |  |
|   |                | Left                                                                                                    | Right           | ced MIC input. States                                                        |  |  |  |  |  |  |  |
|   |                | Channel                                                                                                    | States          |                                                                              |  |  |  |  |  |  |  |
|   | MIC INPUT      | MIC1                                                                                                    | Channel<br>MIC2 | MIC 1(L) and MIC 2(R) are respectively connected to left and right channels. |  |  |  |  |  |  |  |
|   |                | MIC1  Not  Connected  Connected  Channel and MIC 2 is not connected to the right channel, the right channel, the right channel will replicate MIC 1 signs the right channel thus both channel mich are MIC 1 input signals. |                 |                                                                              |  |  |  |  |  |  |  |
|   |                | Not Connected When no MIC signal is connected to the left channel and only MIC 2 is connected to the right channel, MIC 2 signal will not be replicated onto the left channel which will thus be grounded.                  |                 |                                                                              |  |  |  |  |  |  |  |
|   |                | Not Not When no MIC is connected to the two channels, the left channel switch will ground the left channel to prevent noise from being generated.                                                                           |                 |                                                                              |  |  |  |  |  |  |  |
| 9 | L              | Audio Input                                                                                                    |                 |                                                                              |  |  |  |  |  |  |  |
|   | R              | Connects unbalanced analog audio source (stereo) for streaming and recording.                                                                                                    |                 |                                                                              |  |  |  |  |  |  |  |
|   | IN             |                                                                                                    |                 |                                                                              |  |  |  |  |  |  |  |

| 10 | DUT L        | Audio Output – Stereo RCA (Left/Right) Unbalanced analog audio output (stereo) for monitoring the selected audio input source.                               |
|----|--------------|----------------------------------------------------------------------------------------------------|
| 11 | POWER        | Power Switch Power switch ON/OFF                                                                                                    |
| 12 | DE IN<br>12V | DC IN  DC in socket connects the supplied 12V / 19W PSU. The connection can be secured by screwing the outer fastening ring of the DC In plug to the socket. |

# 2.2 Front Panel

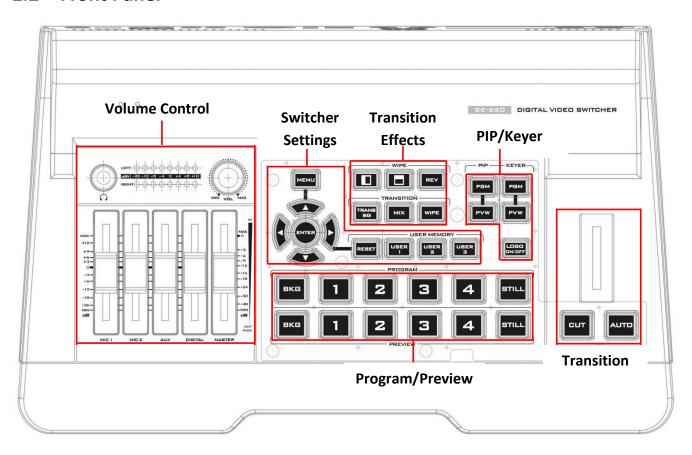

| Switcher Settings     | Transition Methods        |
|-----------------------|---------------------------|
| Menu browsing buttons | T-Bar (manual transition) |
| RESET button          | CUT button                |
| User Memory           | AUTO transition button    |
| Transition Effects    | Program / Preview Outputs |

| WIPE transition effect selection      | Program row                   |
|---------------------------------------|-------------------------------|
| TRANS BG – Background transition      | Preview row                   |
| MIX Enable/Disable button             | Volume Control                |
| WIPE transition effect Enable/Disable | Volume adjustment sliders     |
| PIP/Keyer                             | Headphone jack                |
| PIP Enable/Disable buttons            | Audio meter                   |
| Keyer Enable/Disable buttons          | Headphone volume control knob |
| Logo Enable/Disable button            |                               |

# **Switcher Keyboard Descriptions** Menu browsing buttons Press the **MENU** button to gain access to the menu; use the up/down/left/right arrow buttons to browse through the menu and press ENTER button to select an option or **MENU** button again to exit. **Reset Button** Mode 1 - When in Menu Select mode (left hand column of the OSD menu), pressing the 'Reset' button will reset all current menu items to their factory defaults. Mode 2 - When in a Sub-Menu, pressing the 'Reset' button will reset the current menu line only. USER MEMORY **User Memory** User Memory buttons 1-3 allow the user to quickly recall and load previously saved switcher settings with a single button press. This includes PIP, Keyer and DSK settings. The switcher loads settings saved to User Memory 0 as default settings used at boot up. See the <u>User Memory</u> section for more information. **Transition Effects**

| WIPE  | WIPE Transition Effect Selection Each Wipe button consists of black and white colors. The white represents the current Program image and the black represents the WIPE-IN image. There are a total of 2 WIPE presets offered on the SE-650; the WIPE buttons allow the user to make a selection directly from the control panel for the first 2 and remaining 30 WIPE effects are selectable from the menu (Start).  Pressing the REV button reverses the direction of the WIPE.                                  |
|-------|----------------------------------------------------------------------------------------------------|
| TRANS | TRANS BG – Background Transition The TRANS BG button enables Background Transition between Program / Preview. This feature is primarily used in Chromakeyer effect. When enabled, foreground and background will be switched together during transition. The background will be locked when the TRANS BG is disabeld, thus only the foreground is switched during the transition and the background will remain unchanged. If you would like to use the switcher function, please enable the "TRANS BG" function. |
| MIX   | MIX Enable/Disable button  A MIX, also known as a dissolve, is a transition wherein the Program video is replaced by the Preview video at a smooth rate, and at the same time. Pressing the MIX button will enable the MIX transition effect and automatically disable the WIPE button. To activate the MIX effect, simply press the AUTO button or move the T-Bar.                                                                                                    |
| WIPE  | WIPE Transition Effect Enable/Disable button Pressing the WIPE button enables the WIPE transition effect after which the WIPE transition effect can be selected. To trigger the WIPE transition effect, simply press the AUTO button or move the T-Bar. Wipe transition effect selection, border and position                                                                                                    |
|       | can be configured in the OSD menu (Start).  Note: When WIPE and MIX buttons are enabled at the same time, the SE-650 enters the Clip Transition mode.                                                                                                    |
|       | PIP/Keyer                                                                                                    |

| PGM            | PIP Enable/Disable buttons Picture in Picture puts the selected Sub Video Source in a window on the Main Program view, with control over window size and placement. For PIP configuration, please refer to the PIP section.                                                              |
|----------------|----------------------------------------------------------------------------------------------------|
| PVW            | <b>PIP PGM:</b> Shows the configured PIP on multiview and PGM outputs.                                                                                                    |
|                | <b>PIP PVW:</b> Shows the configured PIP on PVW and multiview outputs. Holding down this button also allows selection of the PIP source from the Preview Source row. The selected source button will flash.                                                                              |
|                | <b>Note</b> : You are also allowed to apply the chromakey effect to the PIP window. Please refer to the <u>PIP</u> section for chromakey configurations.                                                                                                    |
| - KEYER -      | Keyer Enable/Disable buttons KEYER PGM: Enables the key (Chroma / Luma / Linear) on multiview and PGM output                                                                                                    |
| PVW            | <b>KEYER PVW:</b> Enables Keyer on PVW and multiview outputs. Press and hold this button until the Preview Source row starts to flash and then select <b>Keyer KEY or FILL sources</b> from the Preview Source row.                                                                      |
|                | Please refer to the <u>Keyer</u> section for keyer configurations.                                                                                                    |
| LOGO<br>ON/OFF | Logo Enable/Disable button The LOGO ON/OFF button enables the configured Logo on PVW and PGM outputs. Please configure the logo image source in the OSD. Refer to the Logo section for configuration details.                                                                            |
| Trans          | sition Methods                                                                                                    |
|                | T-Bar (Manual Transition) T-Bar is used to manually perform a transition. PVW and PGM views can be transitioned at your preferred speed. To include the transition effect, simply press the WIPE or MIX button, after which the Transition Effect will be trigger as you move the T-Bar. |

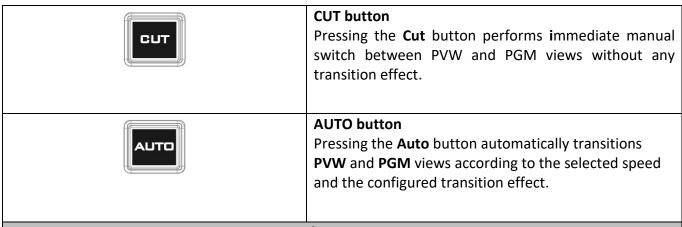

### **Program / Preview Outputs**

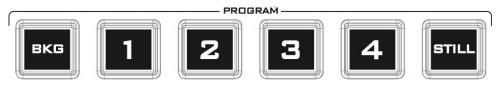

#### **Program Source Row**

Pressing the number buttons along the **PROGRAM** row selects a video source for the **PGM** view.

**BKG** button: Pressing the **BKG** button will switch the background to the **Matte** background or color bars.

**Still** button: Pressing the **STILL** button will switch the Main Program view to a still picture, which can be selected in the **OSD** menu.

**Note**: Pressing the **STILL** button repeatedly alternates the Main Program view between Still 1 and Still 2 pictures.

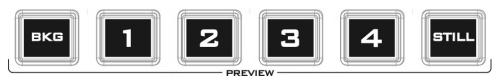

#### **Preview Source Row**

Pressing the number buttons along the **PROGRAM** row selects a video source for the **PGM** view.

**BKG** button: Pressing the **BKG** button will switch the background to the **Matte** background or color bars.

**Still** button: Pressing the **STILL** button will switch the Main Program view to a still picture, which can be selected in the **OSD** menu.

**Note**: Pressing the **STILL** button repeatedly switches the Main Program view between Still 1 and Still 2 pictures.

#### **Volume Control**

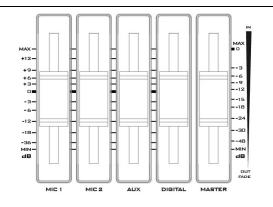

#### **Volume Adjustment Sliders**

Sliders to control audio levels for the Main audio mixer.

MIC 1: Unbalanced MIC IN MIC 2: Unbalanced MIC IN AUX: RCA audio input (analog)

Digital: HDMI or SDI audio input (digital)

Master: Main audio output

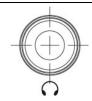

#### **Headphone Jack**

Headphones jack accepts a stereo mini jack plug for stereo headphones. The headphone volume is controlled by the Headphone volume control knob.

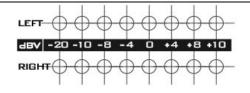

#### **Audio Meters**

LED style meters, which show the signal strength at the Main Program Audio Output. The signal measured is determined by the level set with the Master slider. The LEDs turn red at +10 dB to indicate clipping distortion.

| Audio<br>Volume (dBV) | -2  | 20  | -1  | 10   |      | 8    | -4   |    | 0  | ) |   | 4   | 8   |   | 10 |
|-----------------------|-----|-----|-----|------|------|------|------|----|----|---|---|-----|-----|---|----|
| LED Color             | (   | ć   | (   | Ĵ    | (    | ĵ    | G    |    | G  | ì |   | Υ   | Υ   |   | R  |
| Range (dBV)           | -20 | -12 | -11 | -9.5 | -8.5 | -6.5 | -5.5 | -3 | -2 | 1 | 2 | 5.5 | 6.5 | 8 | 9+ |

#### G: Green Y: Yellow R: Red

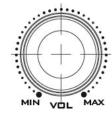

### **Headphone Volume Control Knob**

Headphone volume control knob controls Headphone level with the MIN representing the minimum volume and MAX representing the maximum volume.

# **Chapter 3** OSD Menu

The switcher's OSD menu allows the user to perform several configurations of image effects, such as Picture-in-Picture, keyers, downstream keys, still pictures and etc. The user can also configure the I/O by selecting the Inputs and Outputs options. In addition, in the setup option, the user is allowed to set the menu color, size, position and language.

The OSD Menu offers the user basic and advanced modes. The basic mode is generally a condensed version of the advanced menu mode. The following sub-sections will show you the various options available in these two modes.

#### 3.1 Start

| Start | Transition   | M/E  | 60   |      |     |       |    |
|-------|--------------|------|------|------|-----|-------|----|
|       |              |      |      |      |     |       |    |
|       | Туре         | M    | IX   |      |     |       |    |
|       |              |      |      |      |     |       |    |
|       | Wipe Effects | Wipe | 1    | Soft | 0%  | Width | 1% |
|       | Border       | Luma | 100% | Sat  | 80% | Hue   | 0  |
|       | Position     | Х    | 0%   | Υ    | 0%  |       |    |
|       |              |      |      |      |     |       |    |
|       | Matte        | Luma | 100% | Sat  | 80% | Hue   | 0  |

#### 3.1.1 Transition

The **Transition** sub-option allows the user to set the **MIX** effect duration, in frames. If the **M/E** is set to a value of 50 then the transition will take effect over a period of 50 frames or roughly 2 seconds. When the **AUTO button** is pressed, the transition will take the current M/E value defined by the user setting.

#### 3.1.2 Type

The SE-650 provides three major types of transition effect, which are MIX, WIPE and Clip. Please note in addition to selecting the transition effect on the OSD menu, you are also allowed to press the MIX button, WIPE button or press MIX and WIPE buttons at the same time to enable the respective transition effects.

- If MIX is selected, set the transition duration in the "Transition" sub-option.
- If **WIPE** is selected, set the relevant WIPE settings in the "**WIPE Effects**" sub-option.
- If **Clip**, also known as the **Stinger Effect**, is selected, please load the clip in the "**User Mems**" suboption.

#### 3.1.3 Wipe Effects

This sub-option allows the user to select the Wipe Effect and configure the wipe's border softness and width.

- **Wipe** Selection of a WIPE effect from a set of 32 WIPE transition effects.
- **Soft** A low value results in a solid edge border and a high value gives a soft diffused border.
- Width A low value results in a thin border and a high value gives a wide border.

#### 3.1.4 Border

In this sub-option, the user will be allowed to fine-tune the border color by adjusting the **Luma**, **Saturation** and **Hue** values.

#### 3.1.5 Position

Position allows the user to adjust the center position of some wipes (e.g Circle & Elipse). **X** represents the horizontal position and **Y** is the vertical position.

#### **Horizontal Position (X)**

Positive value moves the wipe center to the right.

Negative value moves the wipe center to the left.

Zero value positions the wipe center at the screen center

#### **Vertical Position (Y)**

Positive value moves the wipe center up.

Negative value moves the wipe center down.

Zero value positions the wipe center at the screen center.

#### 3.1.6 Matte

The user can configure the Matte by adjusting **Luma**, **Saturation** and **Hue** in this sub-option.

### 3.2 Keyer

Keyer of the SE-650 provides the user with the capability of image keying.

#### Advanced mode options

| Keyer | Keyer      | Chrom    | а   | Self     |       | Self    |      | Priority | Тор |
|-------|------------|----------|-----|----------|-------|---------|------|----------|-----|
|       | Keyer Ctrl | Lift     | 0%  | Gain     | 1.0   | Opac    | 100% |          |     |
|       | Key Source | Input 1  | _   | Fill     | Black |         |      |          |     |
|       |            |          |     |          |       |         |      |          |     |
|       | CK Setup   | CK Aut   | 0   | Hue      | 140   | Luma    | 101% |          |     |
|       |            | K        | 160 | K Fgnd   | 10%   | K Bgnd  | 90%  |          |     |
|       |            | Range    |     |          |       |         |      |          |     |
|       |            | Hi-Light | 0%  | Lo-Light | 0%    | Bg-Supp | OFF  |          |     |
|       |            |          |     |          |       |         |      |          |     |
|       | Mask       | Left     | 0%  | Right    | 0%    |         |      |          |     |
|       | _          | Тор      | 0%  | Bot      | 0%    |         |      |          |     |

#### **3.2.1** Keyer

There are three keying modes available: **Linear**, **Luma**, and **Chroma**.

**Linear** keying mode is usually chosen for sharp images. For non-sharp images, please select **Luma** keying. **Chroma** keying mode allows you to remove the green or blue backdrop from the image.

After the keying mode is chosen, select **Self** if only one source is enabled for the keyer, which is Key source. Select **Split** if two sources are enabled for the keyer, which are Key and Fill sources.

Priority sets the key image to either the top layer or bottom layer.

#### 3.2.2 Keyer Control

"Keyer Control" adjusts lift, gain and opacity of the key image.

Lift adjusts the dark/black areas of the key image.

**Gain** adjusts the light/white areas of the key image.

**Opac** adjusts the transparency of the overall foreground key image.

#### 3.2.3 Key Source

This sub-option allows the user to assign the key source; various options are listed below:

- Bars
- Matte Set in Start/Matte
- Freeze
- Still 1
- Still 2
- Input 4
- Input 3
- Input 2
- Input 1
- Black

#### 3.2.4 Fill Source

This sub-option allows the user to assign the fill source; various options are listed below:

- Bars
- Matte Set in Start/Matte
- Freeze
- Still 1
- Still 2
- Input 4
- Input 3
- Input 2
- Input 1
- Black

#### **3.2.5 CK Setup**

In this sub-option, the user will be able to find all the parameters needed to perform chromakeying of the green or blue backdrop.

**CK Auto**: This function automatically calculates the best Hue & Luma values for the current Keyer source.

**Hue**: This parameter adjusts the color of the chroma key. A typical green screen value will be around 120. Blue screen value will be around 240.

Luma: This parameter adjusts the luma value of the chroma key

**K Range** (Key Range): Key Acceptance sets the range of hues or colors (0 - 360 degrees) that closely match the background color to be keyed. The user can start with a value of 120 degrees and this value can be fine-tuned up or down depending on the setup of the green or blue screen studio.

**K Fgnd** (Key Foreground): **Key Foreground** adjusts the performance of the chroma key in light or white areas. Apply more **Key Foreground** if the light areas are becoming too transparent.

**K Bgnd** (Key Background): **Key Background** adjusts the performance of the chroma key in dark or black areas. Apply more **Key Background** if the dark areas are becoming too transparent.

Hi-Light: Hi-light boosts the foreground key in high luminance area.

Lo-Light: Lo-light boosts the foreground key in low luminance area.

**Bg-Supp:** Background Suppress removes the Luma (Brightness) of the background from the final image. **Bg-Supp** turns ON/OFF background suppression.

#### 3.2.6 Mask

The Mask feature basically shrinks the camera image by removing the borders from the final image. This feature allows the user to configure the Mask in chroma, luma or linear mode.

- Left Left sets the left edge of the keyer mask.
- Right Right sets the right edge of the keyer mask.
- **Top** Top sets the top edge of the keyer mask.
- **Bottom** Bottom sets the bottom edge of the keyer mask.

### 3.3 P-In-P

Picture-In-Picture (P-In-P) places a sub window on the PGM or PVW screens and allows you to configure various parameters of the PIP window.

#### Advanced mode options

| P-in-P | P-in-P Src | Input 2 |      |       |      |      |     |
|--------|------------|---------|------|-------|------|------|-----|
|        | Position   | X       | -31% | Υ     | -14% | Size | 32% |
|        | Border     | Luma    | 100% | Sat   | 80%  | Hue  | 0   |
|        | Border     | Width   | 2%   |       |      |      |     |
|        |            |         |      |       |      |      |     |
|        | Crop       | Left    | 0%   | Right | 0%   | Size | 0%  |
|        |            | Тор     | 0%   | Bot   | 0%   |      |     |

#### 3.3.1 P-In-P Source

This sub-option allows the user to assign the P-In-P source; various options are listed below:

- Bars
- Matte Set in Start/Matte
- Freeze
- Still 1
- Still 2
- Input 4
- Input 3
- Input 2
- Input 1
- Black

#### 3.3.1 Position

The user can adjust the position of the PIP screen by adjusting values of **X**, **Y** and **SIZE**, where X is the horizontal position, Y is the vertical position and Size is the PIP screen size.

#### **Horizontal Position (X)**

Positive value moves the PIP window to the right.

Negative value moves the PIP window to the left.

Zero value positions the PIP window at the screen center.

#### **Vertical Position (Y)**

Positive value moves the PIP window up.

Negative value moves the PIP window down.

Zero value positions the PIP window at the screen center.

#### PIP Window Size (Size)

This parameter ranges from 0 to 100 with 1% being the smallest and 100 being the largest. Therefore 50% would represent a PIP image which is half the size of the background image. 100% would see the PIP image totally cover the background image unless offset to one side.

#### 3.3.2 Border

PIP border color can be set by adjusting the **Luma**, **Saturation** and **Hue** values. The **Width** of the border can also be adjusted. A width of zero (0) will turn the PIP border off.

#### 3.3.3 Crop

The PIP image crop can be adjusted by modifying the following parameters:

- Left Adjusts the position of the left edge of the PIP image.
- Right Adjusts the position of the right edge of the PIP image.
- Size Adjusts the PIP image crop size.
- **Top** Adjusts the position of the top edge of the PIP image.
- **Bot** Adjusts the position of the bottom edge of the PIP image.

### 3.4 P-In-P Keyer

P-In-P Keyer basically allows you to remove the green backdrop from the PIP image by adjusting Chromakeyer parameters. The OSD menu options for P-In-P Keyer are shown below.

#### Advanced mode options

| P-in-P Keyer | P-in-P Src | Input 2  | Input 2 |          | Bot |        |      |
|--------------|------------|----------|---------|----------|-----|--------|------|
|              | Keyer      | Full     |         |          |     |        |      |
|              | Keyer Ctrl | Lift     | 0%      | Gain     | 1.0 | Opac   | 100% |
|              |            |          |         |          |     |        |      |
|              | CK Setup   | CK Auto  |         | Hue      | 110 | Luma   | 80%  |
|              |            | К        | 160     | K Fgnd   | 10% | K Bgnd | 20%  |
|              |            | Range    |         |          |     |        |      |
|              |            | Hi-Light | 0%      | Lo-Light | 0%  |        |      |
|              |            |          |         |          |     |        |      |
|              | Mask       | Left     | 0%      | Right    | 0%  |        |      |
|              |            | Тор      | 0%      | Bot      | 0%  |        |      |

#### 3.4.1 P-In-P Source

This sub-option allows the user to assign the **P-In-P source**; various options are listed below:

- Bars
- Matte Set in Start/Matte
- Freeze
- Still 1
- Still 2
- Input 4
- Input 3
- Input 2
- Input 1
- Black

**Priority** sets the key image to either the **top** layer or **bottom** layer.

### **3.4.2** Keyer

The "Keyer" option defines the keyer mode, which is either Chroma or Full mode.

Chroma Mode: Chromakeying on PIP screen

**Full Mode**: Enabling of full PIP screen mode with the PIP window covering the entire screen.

### 3.4.3 Keyer Control

Keyer Control adjusts lift, gain and opacity of the key image.

**Lift** adjusts the dark/black areas of the key image.

**Gain** adjusts the light/white areas of the key image.

**Opacity** adjusts the transparency of the overall foreground key image.

#### **3.4.4 CK Setup**

**CK Auto**: This function calculates the best Hue & Luma values for the current Keyer source.

**Hue**: This parameter adjusts the color of the chroma key. A typical green screen value will be around 120. Blue screen value will be around 240.

Luma: This parameter adjusts the luma value of the chroma key.

**Key Range** (K Range): Key Range sets the range of hues or colors (0 - 360 degrees) that closely match the background color to be keyed. The user can start with a value of 120 degrees and this value can be fine-tuned up or down depending on the setup of the green or blue screen studio.

**Key Foreground** (K Fgnd): This parameter adjusts the performance of the chroma key in light or white areas. Apply more Key Gain if the light areas are becoming too transparent.

**Key Background** (K Bgnd): This parameter adjusts the performance of the chroma key in dark or black areas. Apply more Key Lift if the dark areas are becoming too transparent.

**Hi-Light**: Hi-light boosts the foreground key in high luminance area.

**Lo-Light**: Lo-light boosts the foreground key in low luminance area.

#### 3.4.5 Mask

The Mask feature shrinks the camera image by removing the borders from the final image. This feature allows the user to configure the Mask in chroma or full mode.

- Left Left sets the left edge of the P-in-P keyer mask.
- Right Right sets the right edge of the P-in-P keyer mask.
- **Top** Top sets the top edge of the P-in-P keyer mask.
- Bottom Bottom sets the bottom edge of the P-in-P keyer mask.

# 3.5 Logo

The user is allowed to use the Logo option to set the logo image signal source. The OSD menu options for logo are shown below.

| Logo | Logo      |      | Luma    |       | Self    |      |      |
|------|-----------|------|---------|-------|---------|------|------|
|      | Logo Ctrl | Lift | 0%      | Gain  | 16.0    | Opac | 100% |
|      | Logo Src  |      | Still 2 | Fill  | Still 1 |      |      |
|      |           |      |         |       |         |      |      |
|      |           |      |         |       |         |      |      |
|      | Mask      | Left | 0%      | Right | 0%      |      |      |
|      |           | Тор  | 0%      | Bot   | 0%      |      |      |

#### 3.5.1 Logo Image

You may apply linear or luma keyer to the logo image. **Linear** keying mode is usually chosen for sharp images. For non-sharp images, please select **Luma** keying.

After the keying mode is chosen, select **Self** if only one source is enabled for the logo, which can be set in the **Logo Src** option. Select **Split** if two sources are enabled for the logo, which can be respectively set in the **Logo Src** and **Fill** options.

Note: We do not recommend using the two-source logo (Split) as it requires two physical connection ports.

An example of Linear Keyer in Self mode: HDMI input port is connected to a Windows notebook running Datavideo's CG-200 software.

#### 3.5.2 Logo Control

Logo Control adjusts lift, gain and opacity of the logo image.

**Lift** adjusts the dark/black areas of the logo image.

Gain adjusts the light/white areas of the logo image.

**Opacity** adjusts the transparency of the overall foreground logo image.

#### 3.5.3 Logo Source (Logo Src)

Select Logo Source from the list below.

- Bars
- Matte Set in Start/Matte
- Freeze
- Still 1
- Still 2
- Input 4
- Input 3
- Input 2
- Input 1

Black

#### 3.5.4 Fill Source

Select the Fill Source from the list below.

- Bars
- Matte Set in Start/Matte
- Freeze
- Still 1
- Still 2
- Input 4
- Input 3
- Input 2
- Input 1
- Black

#### 3.5.5 Mask

The Mask feature removes unnecessary borders of the Logo image. The user is allowed to configure the Mask in **Luma** or **Linear** mode.

- Left sets the left edge of the logo image.
- Right sets the right edge of the logo image.
- **Top** sets the top edge of the logo image.
- **Bottom** sets the bottom edge of the logo image.

#### 3.6 Stills

Still allows the user to load images from the memory, save images to the memory, and save the images captured.

#### Advanced mode options

| Stills | Load Still | Load        | Still Num 10         | Still 1      |
|--------|------------|-------------|----------------------|--------------|
|        |            | Thumbnail   | humbnail Thumbnail T |              |
|        |            | Picture - 1 | Picture              | Picture + 1  |
|        |            |             |                      |              |
|        | Save Still | Save        | Still 1              | Still Num 10 |
|        |            |             |                      |              |
|        | Grab Still | Grab        | Still 1              |              |
|        |            |             |                      |              |
|        | Freeze     | 1 Live      | 2 Live               | 3 Live       |
|        |            | 4 Live      |                      |              |

#### 3.6.1 Load Still

Upon selecting "Load Still", the user can then choose the memory location from which the still image is loaded. The system memory can store up to 500 still images. The following are the destinations to which the still image can be loaded:

- Still 1
- Still 2
- Input 4
- Input 3

- Input 2
- Input 1

Select "Load" to load the still image to the determined destination.

**Image Preview** is available below the "**Load Still**" row. "**Image Preview** – **1**" allows the user to preview the previous image, "**Image Preview**" displays the image that will be loaded when "**Load**" is selected, and "**Image Preview** + **1**" shows the next image.

Note: The user is allowed to import still picture files. It is recommended to use 24-bit without Alpha bmp, png and jpg formats.

#### 3.6.2 Save Still

"Save Still" allows the user to save the still image to a specific memory location. The user should determine the source of the still image first. The available sources are listed below:

- Still 1
- Still 2
- Input 4
- Input 3
- Input 2
- Input 1

To complete the save, the user can simply select "Save" after determining the memory location.

**Note**: Pressing the **STILL** button repeatedly switches between Still 1 and Still 2 pictures.

### 3.6.3 Grab Still

"Grab Still" function grabs an instant of the video image on the Program view to the destinations listed as follows.

- Still 1
- Still 2
- Input 4
- Input 3
- Input 2
- Input 1

After determining the destination to which an instant of the video image is captured, simply select "**Grab**" to trigger the image grab.

#### 3.6.4 Freeze

"Freeze" function allows the user to select an image source in **Input 1-4 windows** from one of the four sources listed as follows:

- Still A still picture must be loaded to Inputs 1-4 first.
- Freeze Freezes the videos in the Input 1-4 windows.
- Live Playback of videos in the Input 1-4 windows.
  - HDMI 1 video is displayed in the Input 1 window.
  - HDMI 2 video is displayed in the Input 2 window.

SDI 3 video is displayed in the Input 3 window.

SDI 4 video is displayed in the Input 4 window.

#### 3.7 User Mems

In this option, the user is allowed to **load** previously saved settings and **save** the currently configured settings.

### **Advanced mode options**

| User Mems | Load Mem  | Memory      | 13 | Load      |   |             |
|-----------|-----------|-------------|----|-----------|---|-------------|
|           |           |             |    |           |   |             |
|           | Save Mem  | Memory      | 13 | Save      |   |             |
|           |           |             |    |           |   |             |
|           | Load Clip | Load        |    | Clip      | 0 |             |
|           |           | Thumbnail   |    | Thumbnail |   | Thumbnail   |
|           |           | Picture - 1 |    | Picture   |   | Picture + 1 |

### 3.7.1 Load Memory

Use the up/down arrow to scroll to the desired memory location and load the saved setting by selecting "Load".

**Note:** The user can also press one of the USER memory shortcut buttons (1-3) on the control panel as a quick way of loading those previously saved User configurations.

#### 3.7.2 Save Memory

Use the up/down arrow to scroll to the desired memory location and save the current setting by selecting "Save".

### 3.7.3 Load Clip

In this sub-option, use the Up/Down arrows on the physical keyboard of the switcher to browse the clip files. Once "Load" is pressed, the selected clip will be loaded into the Still 2 window and replace the previously displayed video or image.

Note: The SE-650 comes with pre-loaded clip files. The SE-650 also allows the user to import customized clip files. It is recommended to use 32-bit with Alpha png format.

Preview of clip videos is below the "Load Clip" sub-option. You can preview three clip videos at the same time.

To enter the Clip (Stinger) transition mode, please enable the MIX and WIPE buttons at the same time.

#### 3.8 Inputs

This feature allows the user to configure the color of the Inputs 1-4. In addition, the user can shuffle the contents of Inputs 1-4 and Stills.

#### Advanced mode options

| Inputs | Input 1 | Black | 0 | White | 100 | Chrom | 1.0 |
|--------|---------|-------|---|-------|-----|-------|-----|
|        | Input 2 | Black | 0 | White | 100 | Chrom | 1.0 |
|        | Input 3 | Black | 0 | White | 100 | Chrom | 1.0 |
|        | Input 4 | Black | 0 | White | 100 | Chrom | 1.0 |

| Freeze     | 1 | Live    | 2 | Live    | 3 | Live    |
|------------|---|---------|---|---------|---|---------|
|            | 4 | Live    |   |         |   |         |
|            |   |         |   |         |   |         |
| Crosspoint | 1 | Input 1 | 2 | Input 2 | 3 | Input 3 |
|            | 4 | Input 4 | 5 | Still 1 | 6 | Still 2 |

#### 3.8.1 Input 1-4

By selecting the corresponding input (Inputs 1-4), the user will then be allowed to configure the colour of the input 1-4 by adjusting its Black Level, White Clip and Chroma Gain parameters.

#### **3.8.2** Freeze

"Freeze" function allows the user to select an image source in **Input 1-4 windows** from one of the sources listed as follows:

- Still A still picture must be loaded to Inputs 1-4 first.
- Freeze Freezes the videos in the Input 1-4 windows.
- Live Playback of videos in the Input 1-4 windows. When Crosspoint is in its default settings, HDMI 1 video is displayed in the Input 1 window.
  - HDMI 2 video is displayed in the Input 2 window.
  - SDI 3 video is displayed in the Input 3 window.
  - SDI 4 video is displayed in the Input 4 window.

### 3.8.3 Crosspoint

Crosspoint gives the user the ability to shuffle the contents of Inputs 1-4 and Stills. In other words, the user will be able to flexibly assign any of the sources of Inputs 1-4 and Stills to the 5 input buttons (1, 2, 3, 4, and Still) of the Program and Preview rows as desired.

# 3.9 Outputs

This option allows the user to configure various output settings such as video output, audio output, and Tally mode.

#### **Advanced mode options**

| Outputs | Outputs     | Sdi     | Pgm    |           |      | HDMI     | MultiV |
|---------|-------------|---------|--------|-----------|------|----------|--------|
|         |             |         |        |           |      | HDMI     | 1080P  |
|         | Audio       | Mode    | Analog | Level     | Auto | Src      | Follow |
|         |             | Sdi     | On     |           |      | HDMI     | On     |
|         | Tally Mode  | No      | ormal  |           |      |          |        |
|         |             |         |        |           |      |          |        |
|         | Multiviewer | AutoNum | Off    | Label Inf | Off  | Trns Lab | Off    |

#### 3.9.1 Outputs

In general, there are three output ports (**SDI 1**, **HDMI 1** and **HDMI 2**) available, wherein SDI 1 and HDMI 1 can be configured to output one of the following:

- Still 1
- Still 2
- Input 4
- Input 3
- Input 2
- Input 1

- CLN PVW (Clean PVW)
- CLN PGM (Clean PGM)
- PG + DSK (LOGO)
- PV + DSK (LOGO)
- PVW
- PGM
- MultiV (Multi view)

In addition to selecting your output source, you are also allowed to set different resolutions to the HDMI output port. The two available resolutions are 1080i and 1080p.

**Note**: Currently there is no configuration option for HDMI 2 as it has been hard coded as Multiview output.

Please note that when HDMI OUT is set to 1080i, image will be enlarged on the DELL 24" monitor (Wide Mode = 1:1), exceeding the viewable screen area (overscan). In 1080p and 720p modes, image overscan and shifts are seen on BENQ 37"/SONY 42" TV.

#### 3.9.2 Audio

In this sub-option, you can turn ON/OFF the embedded audio component at the **SDI-out** and **HDMI-out**.

**Mode** (Off/Analog): The SE-650 can only accept external audio using the analogue RCA inputs on the rear panel. By changing the **Mode** sub-option from Analogue to OFF will mute the incoming RCA audio.

**Level** (EBU/SMPTE/AUTO): There are two different audio standards available for selection. The user can either select the EBU or SMPTE standard. By selecting AUTO allows the device to automatically detect the audio standard. When the image is 50 Hz, the audio follows EBU standard and when the image is 59.94/60 Hz, the audio follows SMPTE standard.

Src: If "Follow" is selected, the audio will enter Audio follow Video mode, i.e. playback of the audio of the output video. If "Src" is selected, the SE-650 will play all enabled audio sources.

#### 3.9.3 Tally Mode

Tally output port generally sends two tally signals to each channel. In Datavideo products, **Red** indicates On-Air, and **Green** indicates next camera source.

The SE-650 provides two tally modes:

Normal: If in normal mode, tally lights of all camera sources displayed on the PGM monitor will be turned ON (**Red**). These sources include PGM, PIP and Key sources. While transition is in progress, the next video will be seen on the PGM monitor, tally light of the PVW source camera will thus also be turned ON (**Red**).

Audio Mixer: If Audio Mixer mode is selected, tally light of the PGM source camera selected on the keyboard panel will be turned ON (**Red**). While transition is in progress, the tally light color will remain unchanged. The tally light color will only change (**Red/Green**) after the transition of PGM and PVW views is complete.

#### 3.9.4 Multiviewer

AutoNum: The Multiview windows can be automatically numbered, and this sub-option turns ON/OFF automatic numbering.

Label Inf: This sub-option turns ON/OFF Label information. Input label is followed by information which describes the input as still, live or frozen image.

Trns Lab: This sub-option turns ON/OFF Label Transparency. Once enabled, the background of the label is then turned from a solid colour to transparent.

### **3.10 Setup**

In the "Setup" menu, the user can change the **resolution**, switch between full and simplified menu versions, reset the SE-650 to its **Factory Default** values, adjust the **menu preferences**, enable/disable **Auto Save**, choose the preferred OSD menu **language**, **upgrade firmware** and view the **current firmware versions** (Interface, Mainboard and Keyboard).

### **Advanced mode options**

| Setup | Standard      | 1080i/50        | Save Setup         |                     |
|-------|---------------|-----------------|--------------------|---------------------|
|       | Menu Mode     | Advanced        |                    |                     |
|       | Menu Pref     | Blue            | Transp 1           | Size Normal         |
|       | Menu Pos      | Bot             |                    |                     |
|       |               |                 |                    |                     |
|       | Auto Save     | Off             |                    |                     |
|       | Factory Def   | Reset           | Reset Names        |                     |
|       | Language      | English         |                    |                     |
|       | Software      | Upgrade         | (Available only wh | en the USB storage  |
|       |               |                 | device containing  | the latest firmware |
|       |               |                 | file is inserted)  |                     |
|       | s/w: v1.1.1.1 | f/w: 2015-08-03 |                    | Kbd: v2.15          |

#### 3.10.1 Standard

This option allows the user to choose the appropriate output resolution such as 1080i/50. Once done, simply select "Save" to confirm the selected output resolution. The available resolutions are 1080i/50/59.94/60, 720p/60/59.94/50.

#### 3.10.2 Menu Mode

The user is allowed to switch between full and simplified menu versions. Select "Advanced" for full menu display or "Basic" to display a condensed version of the OSD menu.

#### 3.10.3 Menu Preference

In menu preference, the user is allowed to set the menu color, menu transparency level, menu size and the display position.

**Menu color**: the available options are blue and grey Options of **Menu Transparency** are listed below:

0: No Transparency

1: Background 50% Transparent (buttons not Transparent)

2: All Menu 50% Transparent

#### Menu Size

The menu size options are:

1. Normal

- 2. Small (1080i Mode)
- 3. Large (720p Mode)

#### **Menu Position**

Menu Position gives the user ability to select several positions for the Menu area on the Screen. The current options are Centre, Top, Left, Right and Bottom.

#### 3.10.4 Auto Save

When enabled, your last settings will be automatically saved before the machine is shut down. At the next boot, the machine will automatically load the last saved settings. In addition, a Still Load will cause the auto save to occur.

### 3.10.5 Factory Default

**Reset**: This option resets the machine to the factory default settings.

#### 3.10.6 Reset Names

This resets the Multiviewer labels (Input 1-4) to their default settings.

#### 3.10.7 Language

The available languages for OSD menu are English, Traditional Chinese and Simplified Chinese.

#### 3.10.8 Software

This option is only available when the USB storage device containing the latest firmware file is inserted. Select Upgrade to start the firmware upgrade process. Refer to the <a href="FIRMWARE UPGRADE">FIRMWARE UPGRADE</a> section for more details.

At the bottom of the menu, you will be able to view the version number of the latest firmware installed.

# **Chapter 4** Applications

# 4.1 Chromakeyer

Performing the configuration steps below will allow you to press KEYER PGM or KEYER PVW buttons to directly preview the keyer effect.

- 1. Set up studio equipment including lights and the backdrop (Green/Blue).
- 2. Press the "MENU" button to open the Keyer Setting Menu.

| Keyer | Keyer      | Chroma   | Chroma |          | •     | Priority | Тор  |
|-------|------------|----------|--------|----------|-------|----------|------|
|       | Keyer Ctrl | Lift     | 0%     | Gain     | 1.0   | Opac     | 100% |
|       | Key Source | Input 1  |        | Fill     | Black |          |      |
|       |            |          |        |          |       |          |      |
|       | CK Setup   | CK Auto  |        | Hue      | 140   | Luma     | 101% |
|       |            | К        | 160    | K Fgnd   | 10%   | K Bgnd   | 90%  |
|       |            | Range    |        |          |       |          |      |
|       |            | Hi-Light | 0%     | Lo-Light | 0%    | Bg-Supp  | OFF  |
|       |            |          |        |          |       |          |      |
|       | Mask       | Left     | 0%     | Right    | 0%    |          |      |
|       |            | Тор      | 0%     | Bot      | 0%    |          |      |

- 3. Select "Chroma" and "Split" under the "Keyer" sub-option.
- 4. Select the camera signal to be chromakeyed under the "**Key Source**" sub-option.
- 5. Adjust the left, right, top and bottom values of the "**Mask**" sub-option to set the chroma key range based on the green or blue backdrop size.
- 6. CK Setup
  - Key Range defines a color range close to the color (blue/green) of the studio backdrop.
  - Key Foreground adjusts the opaqueness and transparency.
  - Key Background adjusts the chromakey performance to achieve perfect chromakeying.
  - Hi-Light and Lo-Light adjust luma value of the chroma key.
  - Bg-Supp removes foreground and background luma (brightness) from the final image.
- 7. Chroma Key setting is complete.

Remarks: The SE-650 is equipped with auto chromakeying function so if after following the above steps, a clean chromakeying effect cannot be achieved, you may first use the CK Auto function under the CK Setup sub-option and then fine-tune other parameters to achieve perfect chromakeying.

# 4.2 Logo Insertion

The SE-650 allows the user to place a logo on the video by enabling the logo feature. First of all, create a 1920x1080 (16:9) logo against a black or white background on a laptop. Once the logo is created, please follow the steps outlined as follows to insert the logo layer.

Note: If the logo is dark, choose a white background; if the logo consists primarily of bright colors, choose a black background.

- 1. Connect the laptop to one of the switcher's HDMI input ports, for example **HDMI input Port 1**.
- 2. Switch the Program View to the HDMI input 1 (laptop source) and you will see that the logo is displayed on the Program OUT.

Note: Please make sure PIP, keyer and logo are turned off.

- 3. Press the **MENU** button to open the OSD menu on the Multiview display.
- 4. In the **Stills** option, browse to **Grab Still** and select **GRAB** to grab the logo to a desired location, for example **Still 2**.

Note: You are allowed to select a location for Grab/Save/Load Still features. The Stinger (Clip) feature does not allow you to select the destination, which is fixed to Still 2 only.

5. Browse to **Save Still** after the logo is grabbed and save **Still 2** to a memory location on the machine.

Note: To make sure the saved logo will be loaded to **Still 2** on the next machine boot, before rebooting your machine, please first go to **Load Still** and load the logo saved at Step 5 to **Still 2**.

- 6. Browse to the **Logo** option and select **Still 2** as the logo source (**Logo Src**). Logo **Fill** should be assigned to **Still 2** as well.
- 7. In the **Logo** sub-option, select keyer type as **Luma** and **Self**. The recommended **Lift** is 0% and **Gain** is 2.0.
- 8. After the logo is successfully configured, pressing the **Logo ON/OFF** button allows you to turn ON/OFF the logo. Once enabled, the logo will appear on the **PVW** and **PGM** views at the same time.

# 4.3 Loading still images

The SE-650 allows the user to load still images saved on the machine to the Multiview screen. Please follow the steps outlined below to load the still picture.

- 1. Press the **MENU** button to open the OSD menu on the Multiview display.
- 2. Open the **Stills** menu option as shown below.

| Stills | Load Still | Load        | Still Num 10 | Still 1      |  |
|--------|------------|-------------|--------------|--------------|--|
|        |            | Thumbnail   | Thumbnail    | Thumbnail    |  |
|        |            | Picture - 1 | Picture      | Picture + 1  |  |
|        |            |             |              |              |  |
|        | Save Still | Save        | Still 1      | Still Num 10 |  |
|        |            |             |              |              |  |
|        | Grab Still | Grab        | Still 1      |              |  |
|        |            |             |              |              |  |
|        | Freeze     | 1 Live      | 2 Live       | 3 Live       |  |
|        |            | 4 Live      |              |              |  |

- 3. In the **Load Still** sub-option, first select the still picture that you would like to load (**Still Num**). The still picture preview is shown in the row right below the **Load Still** row.
- 4. Select **Load** to load the still picture to one of the following destinations:
  - Still 1
  - Still 2
  - Input 4
  - Input 3
  - Input 2
  - Input 1

# 4.4 Loading the Clip for Stinger Transition Effect

The SE-650 allows you to generate the stinger transition effect. To do this, the user should first load the clip saved on the machine to the **Still 2 window** of the Multiview screen first. Please follow the steps outlined below to load the clip.

- 1. Press the **MENU** button to open the OSD menu on the Multiview display.
- 2. Move to the **User Mems** menu option as shown below.

| User Mems | Load Mem  | Memory 13   | Load      |             |
|-----------|-----------|-------------|-----------|-------------|
|           |           |             |           |             |
|           | Save Mem  | Memory 13   | Save      |             |
|           |           |             |           |             |
|           | Load Clip | Load        | Clip 0    |             |
|           |           | Thumbnail   | Thumbnail | Thumbnail   |
|           |           | Picture - 1 | Picture   | Picture + 1 |

- 3. In the **Load Clip** sub-option, first select the clip that you would like to load. The **Clip Preview** is shown in the row right below the Load Clip row.
- 4. Select **Load** to load the clip to the **Still 2 window**. The load progress prompt "**Loading Clip XX/XX** ..." will appear. Once loaded, the previously displayed video or image will be replaced.

Note: The load process can take up to tens of seconds.

5. To enable the Clip or Stinger transition mode, please press the **MIX** and **WIPE** buttons at the same time.

# 4.5 Importing the Clip for Stinger Transition Effect from the PC

On the SE-650, you will be able to add a clip between sources. Besides using the existing clips on the machine, you are also allowed to import your own clip (a series of bmp/png files) to the SE-650 from the PC on the **SE-1200 MU** User Interface. Please download the SE-1200 MU Controller Software installation package from Datavideo's official website.

- First connect the SE-650 to a Windows computer using an RJ-45 Ethernet cable.
- Since the SE-650 has a default IP address of 192.168.1.101 so the computer is given the IP settings that match the same IP range as the switcher.
- Turn on the Windows computer and manually set the IP to 192.168.1.X within the Windows Network and Sharing Centre.
- Now install the SE-1200 MU controller software to the computer.
- After installation, click and open the user interface as shown below.

# 4.6 How to Export PNG Sequence for Stinger Transition (Use Adobe After Effects CC)

1. Select: File→Export→Add to Render Queue

(or Select: Composition→Add to Render Queue)

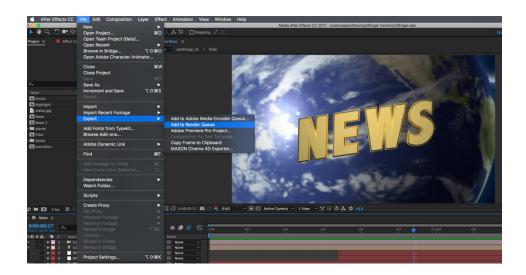

2. You can see the Render Queue in the bottom section

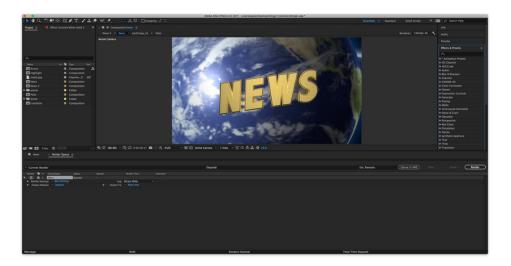

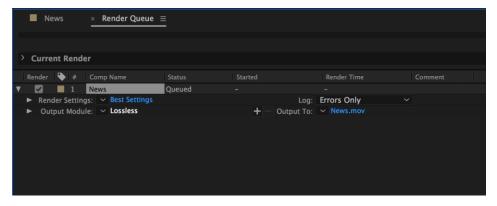

3. Select : Output Module→ Chose Format→ Change to PNG Sequence

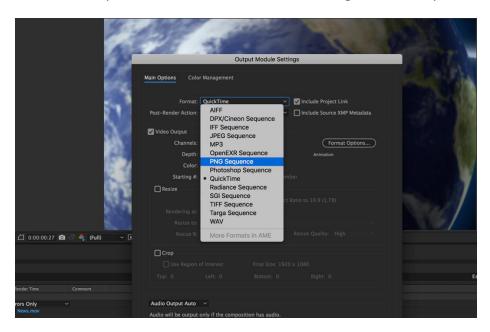

4. Channels→ Change to RGB + Alpha

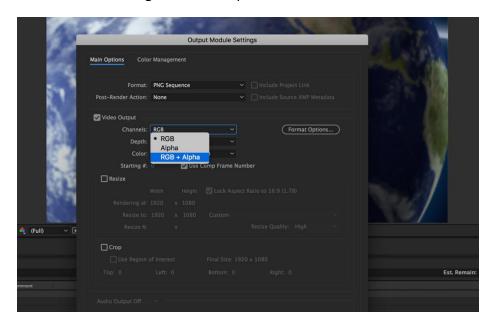

5. Select: Output to→ to change where your files are rendered. Press Render.

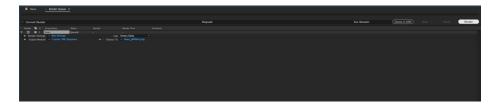

### 4.6.1 From After Effects to Media Encoder CC

1. Select: Composition→Add to Media Encoder Queue

(or File→Export→Add to Media Encoder Queue)

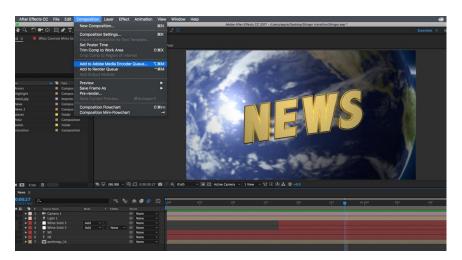

2. Click blue Texts in Format/Preset, it'll pop up a new window "Export Settings".

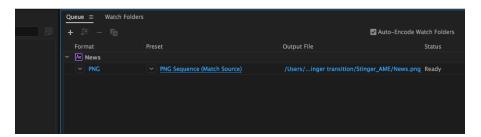

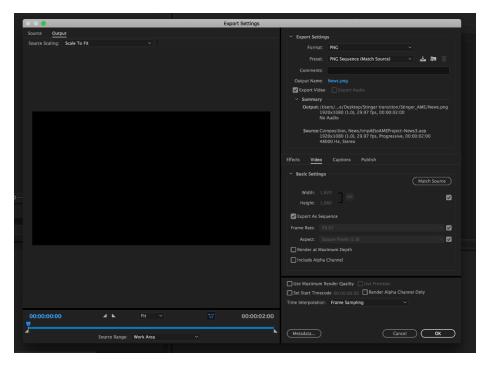

#### 3. Select Format→ Change to PNG

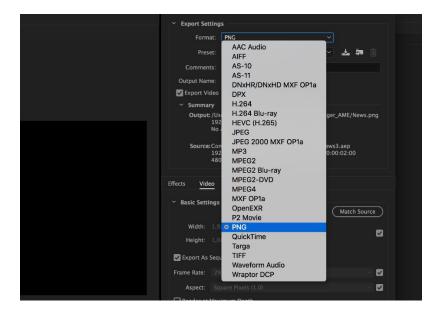

4. Select Preset→ Change to PNG Sequence with Alpha

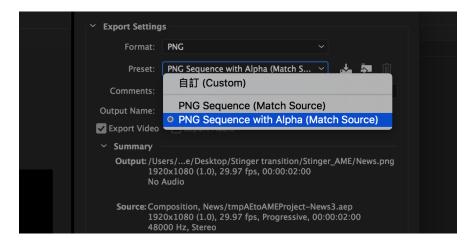

5. Beware "Export As Sequence" and "Include Alpha Channel" are checked, then press OK

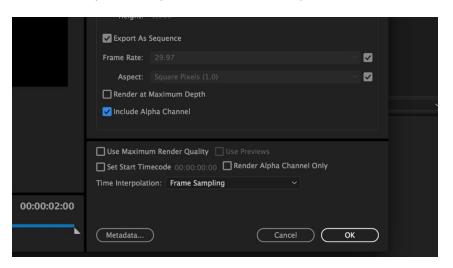

6. Select Output File to choose your render files destination. Press the green button to render.

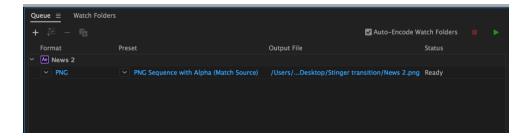

#### 7. And it's done!

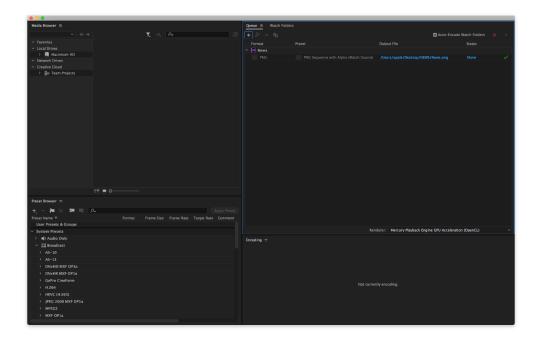

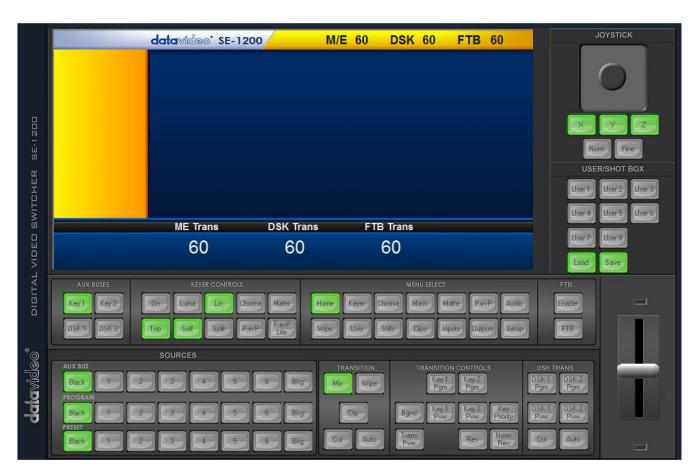

Click **Setup** on the **MENU SELECT pane** and if the connection between the SE-650 and the PC has been successfully established, you will be able to see the network information of your switcher.

Select **Import-Export** from the yellow menu options.

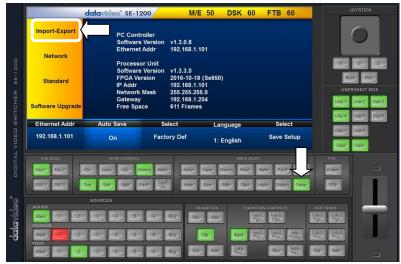

To import a clip from the computer into the SE-650, select **Import Clip**.

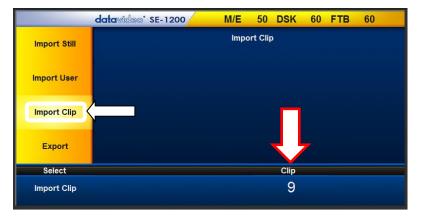

Caution: The PC Control App can now do the conversion from bmp/png/jpg to SE-1200 MU format .pic files. All you need is to give the PC control APP a starting file location and it will give the PC control APP an idea where to start linking all images up into a sequential animation file.

#### **Importing Clips**

Select "Import Clip" will open a file browser window. Browse to the directory where your clip files are saved and then select the file at the zeroth location, in our example on the right, the file name is AE-TEST\_00000.png.

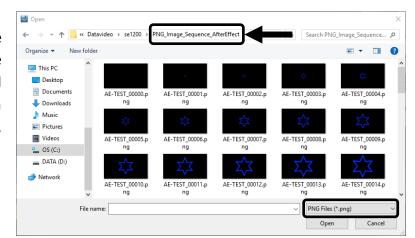

×

Click Open to start the clip import. If your files are not SE-1200 MU .pic format, they will be automatically converted to .pic format by the SE-1200 MU PC Control APP first.

Converting Clip ... Converting: 13/30 Cancel

After the conversion, the clip import will then start. After the import is complete, the progress dialog will be automatically closed.

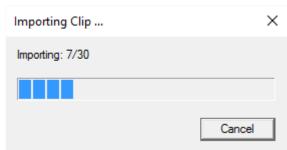

Note: Clip Conversion and Clip Import have progress dialogs that show progress & number of frames done. These dialogs also have a cancel button which allows the user to cancel the import at any stage. If the import is cancelled, then the partially imported data will be deleted.

# **Chapter 5: Appendices**

# **Appendix 1: Tally Outputs**

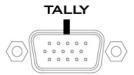

The SE-650 has a D-sub 15 pin female tally output port. These connections provide bi-colour tally information to a number of other Datavideo products, such as the ITC-100 eight channel talkback system and the TLM range of LCD Monitors. The ports are open collector ports and as such do not provide power to tally light circuits.

The pin outputs are defined as follows:

| PIN No. | Signal Name | Input/Output          | Description of Signal                 |
|---------|-------------|-----------------------|---------------------------------------|
| 1       | Program 1   | Open collector output | Tally output of input video Program 1 |
| 2       |             |                       | No Function                           |
| 3       | Preview 1   | Open collector output | Tally output of input video Preview 1 |
| 4       | RCOM (GND)  | Ground                | Ground                                |
| 5       | Program 4   | Open collector output | Tally output of input video Program 4 |
| 6       | Program 2   | Open collector output | Tally output of input video Program 2 |
| 7       |             |                       | No Function                           |
| 8       | Preview 2   | Open collector output | Tally output of input video Preview 2 |
| 9       | GND         | Ground                | Ground                                |
| 10      |             |                       | No Function                           |
| 11      | Program 3   | Open collector output | Tally output of input video Program 3 |
| 12      |             |                       | No Function                           |
| 13      | Preview 3   | Open collector output | Tally output of input video Preview 3 |
| 14      | YCOM (GND)  | Ground                | Ground                                |
| 15      | Preview 4   | Open collector output | Tally output of input video Preview 4 |

# **Appendix 2: Firmware Upgrade**

Datavideo usually releases new firmware containing new features or reported bug fixes from time to time. Customers can either download the SE-650 firmware as they wish or contact their local dealer or reseller for assistance.

This section outlines the firmware upgrade process which should take *approximately 10 minutes to complete*.

The existing SE-650 settings should persist through the *firmware upgrade process, which should not* be *interrupted once started* as this could result in a non-responsive unit.

- 1. Please visit www.datavideo.com and download the latest version of firmware.
- 2. Save the latest version of firmware in the root directory of the thumb drive.
- 3. Connect the thumb drive containing the latest SE-650 firmware to the **F/W UPGRADE** Port.
- 4. Enter "MENU" and select "SETUP" option.
- 5. In the "SETUP" option, select "UPGRADE" and press the "ENTER" button to start the upgrade.
- 6. When the "**UPGRADE**" sub-option turns to green from red, it indicates that the firmware upgrade is complete.
- 7. Reboot the SE-650 to complete the firmware upgrade.

# **Appendix 3: Frequently-Asked Questions**

This section describes problems that you may encounter while using **SE-650**. If you have any questions, please refer to related sections and follow all suggested solutions. If problem still exists, please contact your distributor or the service center.

| No. | Problems                                                                           | Solutions                                                                                                    |
|-----|------------------------------------------------------------------------------------|----------------------------------------------------------------------------------------------------|
| 1.  | Exiting MENU immediately after the MENU is opened results in slow button response. | Basically only the first menu open/exit will result in slow button response.  Exiting MENU immediately after the MENU is opened will <b>NOT</b> result in slow button response if the machine is ON for at least 30 seconds. |
|     |                                                                                    | If slow button response is experienced, simply wait about 10 seconds for the system to restore normal operation. It is expected that the new version of firmware will correct this issue.                                    |

# **Appendix 4: Dimensions**

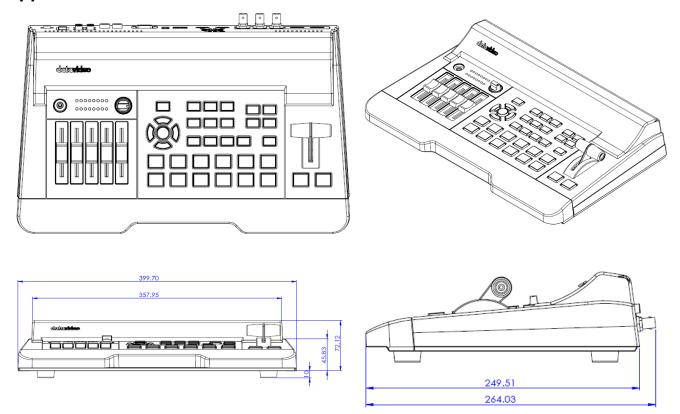

All measurements in millimeters (mm)

# **Appendix 5: Specifications**

| Interfaces           |                                                                                                    |  |  |  |  |
|----------------------|----------------------------------------------------------------------------------------------------|--|--|--|--|
| Video Inputs         | 4 sets of input 2 x HDMI 2 x HD-SDI                                                                                     |  |  |  |  |
| Video Outputs        | 2 x HDMI (HDMI 1 is user assignable / HDMI 2 is Multiview) 1 x HD-SDI (User assignable)                                 |  |  |  |  |
| Audio Inputs         | 1 x Stereo RCA (L/R) 2 x Mono Microphone De-embedded Digital Audio (2 CH)                                               |  |  |  |  |
| Audio Outputs        | 1 x Stereo RCA (L/R) 1 x Stereo headphone (Mini Jack with volume control) Embedded Digital Audio (2 CH / Channel 1 & 2) |  |  |  |  |
| Tally                | Yes / D-Sub 15 male connector                                                                                           |  |  |  |  |
| Software Update      | USB Port                                                                                                    |  |  |  |  |
| Audio Mixer          |                                                                                                    |  |  |  |  |
| Audio Fader          | 5 VR (Variable Resistor)<br>6 Channel (3 Pair) Audio Mixer                                                              |  |  |  |  |
| Audio LED Meter      | 2 Rows (Left/Right)                                                                                                    |  |  |  |  |
|                      | Standards                                                                                                    |  |  |  |  |
| Supported Resolution | 1080i/50, 1080i/59.94, 1080i/60<br>720p/50, 720p/59.94, 720p/60                                                         |  |  |  |  |
| Internal Processing  | YUV 4:2:2 10-bit                                                                                                    |  |  |  |  |
|                      | Extras                                                                                                    |  |  |  |  |
| Keyers               | 2 Keyers (2 Chroma Keyers); linear and luma keyers                                                                      |  |  |  |  |
| Upstream Keyers      | 2 (M/E Keyer & PIP)                                                                                                    |  |  |  |  |
| Chroma Keyers        | 2 High Quality Chroma Keyers; available in Keyer and PIP                                                                |  |  |  |  |
| PIP                  | 1 x PIP with adjustable size, position, and crop. Border with adjustable width & color                                  |  |  |  |  |
| WIPES                | 32 Wipe Patterns such as Circle and Heart. Variable border width with Softness control.                                 |  |  |  |  |
| Stills               | Any unused channel can also be used as a still buffer. Stills can be stored internally                                  |  |  |  |  |
| Stinger Transitions  | Yes                                                                                                    |  |  |  |  |
| Logo                 | 1                                                                                                    |  |  |  |  |

# **Service & Support**

It is our goal to make owning and using Datavideo products a satisfying experience. Our support staff is available to assist you to set up and operate your system. Contact your local office for specific support requests. Plus, please visit www.datavideo.com to access our FAQ section.

Datavideo Technologies China Co 601,Building 10,No.1228, Rd.Jiangchang, Jingan District,Shanghai Tel: +86 21-5603 6599 Fax:+86 21-5603 6770 E-mail:service@datavideo.cn

Datavideo Technologies China Co No. 812, Building B, Wankai Center, No.316, Wan Feng Road, Fengtai District, Beijing, China Tel: +86 10-8586 9034 Fax:+86 10-8586 9074 E-mail:service@datavideo.cn

Datavideo Technologies China Co B-823, Meinian square, No.1388, Middle of Tianfu Avenue, Gaoxin District, Chengdu, Sichuan Tel: +86 28-8613 7786 Fax:+86 28-8513 6486 E-mail:service@datavideo.cn

Datavideo Technologies China Co A1-2318-19 Room,No.8, Aojiang Road, Taijiang District,Fuzhou,Fujian,China

Tel: 0591-83211756 , 0591-83210187 Fax:0591-83211262 E-mail:service@datavideo.cn

Datavideo Technologies China Co 902, No. 1 business building, Xiangtai Square, No. 129, Yingxiongshan Road, Shizhong District, Jinan City, Shandong Province, China

Tel: +86 531-8607 8813 E-mail:service@datavideo.cn Datavideo Hong Kong Ltd G/F.,26 Cross Lane Wanchai, Hong Kong

Tel: +852-2833-1981 Fax:+852-2833-9916 E-mail:info@datavideo.com.hk

Datavideo India Noida A-132, Sec-63, Noida-201307, India

Tel: +91-0120-2427337 Fax:+91-0120-2427338 E-mail: sales@datavideo.in

Datavideo India Kochi
2nd Floor- North Wing, Govardhan Building,
Opp. NCC Group Headquaters, Chittoor Road,
Cochin- 682035
Tel: +91 4844-025336
Fax:+91 4844-047696

E-mail: sales@datavideo.in

Datavideo Technologies Europe BV
Floridadreef 106
3565 AM Utrecht,

The Netherlands
Tel: +31-30-261-96-56
Fax:+31-30-261-96-57
E-mail:info@datavideo.nl

Datavideo Visual Technology(S) Pte Ltd No. 178 Paya Lebar Road #06-07 Singapore 409030

Tel: +65-6749 6866 Fax:+65-6749 3266 E-mail:info@datavideovirtualset.com Datavideo Technologies (S) PTE Ltd No. 178 Paya Lebar Road #06-03 Singapore 409030

Tel: +65-6749 6866 Fax:+65-6749 3266 E-mail:sales@datavideo.sg

Datavideo Technologies Co. Ltd 10F. No. 176, Jian 1st Rd., Chung Ho District, New Taipei City 235, Taiwan

Tel: +886-2-8227-2888 Fax:+886-2-8227-2777 E-mail:service@datavideo.com.tw

Datavideo Corporation
7048 Elmer Avenue.
Whittier, CA 90602,
U.S.A.
Tel: +1-562-696 2324
Fax:+1-562-698 6930
E-mail:sales@datavideo.com

Datavideo UK Limited
Brookfield House, Brookfield Industrial
Estate, Peakdale Road, Glossop,
Derbyshire, SK13 6LQ
Tel: +44-1457 851 000
Fax:+44-1457 850 964
E-mail:sales@datavideo.co.uk

Datavideo France s.a.r.l.
Cité Descartes 1, rue Albert Einstein
Champs sur Marne 774477 —
Marne la Vallée cedex 2
Tel: +33-1-60370246
Fax:+33-1-60376732
E-mail:info@datavideo.fr

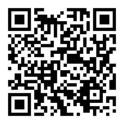

Please visit our website for latest manual update. www.datavideo.com/product/SE-650

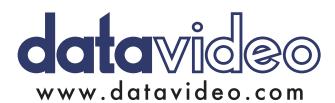